Quick Start Guide Guia de início rápido Guía de inicio rápido Guide de démarrage rapide 快速入門指南

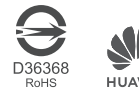

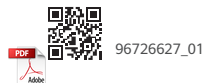

## Contents

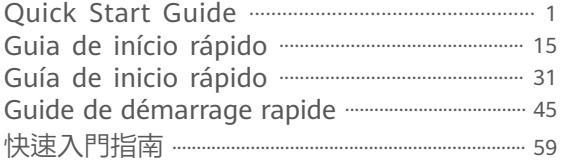

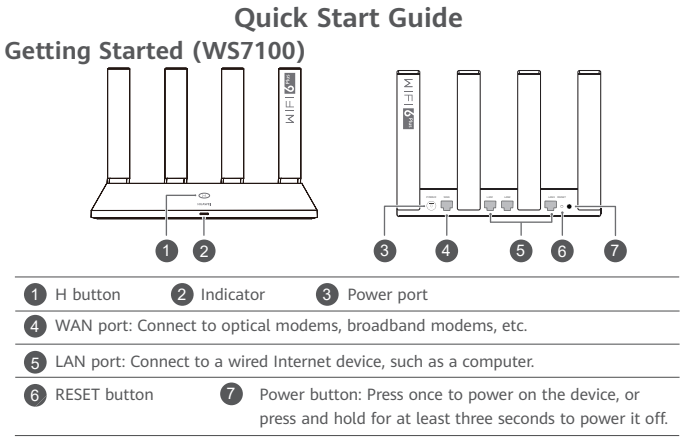

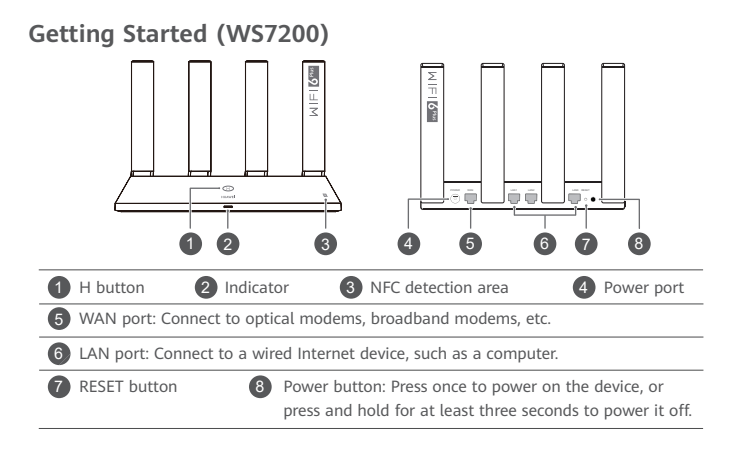

## **Step 1: Connecting the cables**

Œ

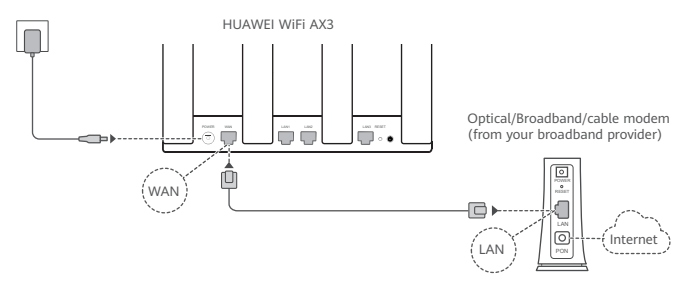

- Erect the all antennas upright to ensure optimized Wi-Fi® signal.
	- If the indicator stays red, this indicates that the router is not connected to the Internet. Please refer to "Step 2: Configuring the network settings".

## **Step 2: Configuring the network settings**

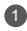

1 **Connect your mobile phone or computer to the router's Wi-Fi network** (no password required).

Check for the Wi-Fi name on the bottom of the new router.

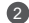

**Open the browser**, you will be automatically redirected. ( If the page is not displayed

automatically, enter 192.168.3.1) .

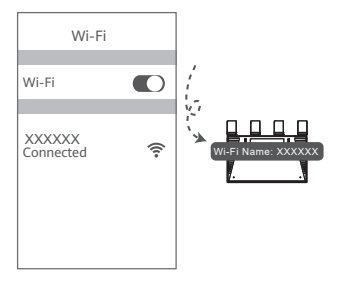

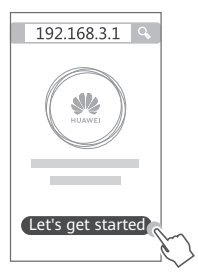

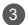

Enter your broadband account and password.

If your Internet connection does not require an account and password, please skip to the next step.

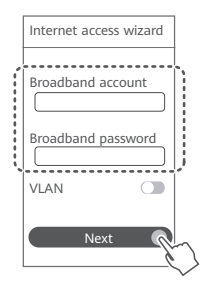

- If you have forgotten your broadband account and password, contact your broadband carrier to obtain a broadband account and password.
	- If you need to configure VLAN on your network, contact your broadband carrier to confirm the VLAN parameters, and enable the VLAN switch on the screen.

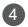

Set a new Wi-Fi name, Wi-Fi password, and admin password for the new router.

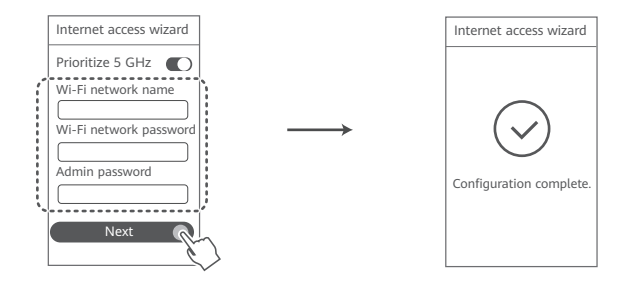

Enable **Prioritize 5 GHz**: Priority usage of 5 GHz Wi-Fi band over 2.4 GHz band when signal strength is equal to increase connection speeds.

# **Manage the router with our mobile app**

Scan the QR code to download and install the HUAWEI smart device management app on your mobile phone or tablet. You can use the app to manage your router.

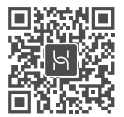

### **Indicator**

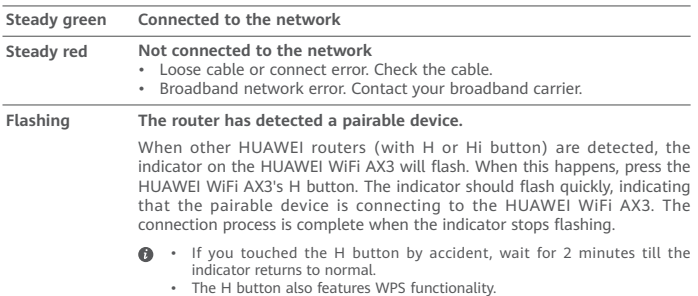

# **Frequently Asked Questions (FAQ)**

### **Q1: What can I do if I encounter any of the following issues when configuring the router?**

- If your device did not detect the router's Wi-Fi: Ensure that the router is powered on. Wait for a moment (till the router is started) and try to search again on your device.
- If you cannot visit the router's configuration page on your device: Ensure that your device is connected to the router's Wi-Fi network, and then enter 192.168.3.1 in the browser to visit this page on your device.
- If the page displays "Cable disconnected": Ensure that the router's WAN port is connected to the modem's LAN port, and the modem has Internet access. Check that all joints are securely connected and in good contact, and the network cables are in good condition.
- If the issue persists, restore the router to the factory settings, and follow the guide to reconnect the cables and configure the router.

### **Q2: How do I restore the router to its factory settings?**

Connect the router to the power supply and wait until the router completes the startup process. Use a needle or pin to press the **RESET** button on the router for more than two seconds until the indicator light goes out. Wait for the router to complete the restart process. When the indicator turns red, this indicates that the router has been restored to its factory settings.

**O** If the router has been factory reset, you need to configure it again.

#### **Q3: How do I connect an add-on HUAWEI router (with H/Hi button) to my HUAWEI WiFi AX3's network?**

You can connect the router in either of the following ways:

- Wired connection. Connect the WAN port of the add-on router (new or restored to factory settings) to the LAN port of the configured HUAWEI WiFi AX3 using an Ethernet cable.
- Wireless connection (using the **H** button). Step 1: Place the add-on router (new or restored to factory settings) within one meter of the configured HUAWEI WiFi AX3 and connect it to the power supply. Step 2: When the indicator on the HUAWEI WiFi AX3 starts to flash, press the H button on it. Wait until the indicator on the add-on router shows it is connected to the network.

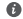

The following HUAWEI device models are supported: WS5800, WS7100 and WS7200. For details about more device models, see the device manual.

#### **Q4: How do I connect a Wi-Fi device to my router using WPS?**

When your router is powered on, press its H button, and then press the WPS button on the Wi-Fi device (such as a phone) within two minutes, to initiate standard WPS negotiation and connect the Wi-Fi device to the router's Wi-Fi network.

#### **Q5: What should I do if I forget my login password for the app or the router's webbased management page?**

Try using the router's Wi-Fi password to login. If the issue persists, restore the router to the factory settings.

#### **Q6: What should I do if some of my devices cannot find or connect to the Wi-Fi?**

This router supports Wi-Fi 6, which is the new generation Wi-Fi technology that can improve network speeds for Wi-Fi 6 devices. However, some earlier devices, such as laptops using Intel network adapters, may not be able to find or connect to the Wi-Fi due to compatibility issues. In this case, try to update the software version of the devices by referring to the device instruction manual, or perform the following operations:

Update the router and the HUAWEI smart device management app to the latest version. Then open the app, touch the router icon, touch **Show more**, search for and enable **Wi-Fi 5 backup network**, and connect your device to the Wi-Fi 5 network.

#### **Q7: How do I use the NFC function of the router to quickly connect to the Wi-Fi network?**

Unlock your phone, enable NFC on it, and touch the NFC area on the back against the NFC area on the router, then follow the onscreen instructions to connect the phone to the Wi-Fi network.

This feature is available on Android devices that support NFC, but some devices with non-standard NFC may be unable to connect. iOS devices do not support connecting through NFC.

# **Safety information**

### **Operation and safety**

- Do not use your device if using the device is prohibited. Do not use the device if doing so causes danger or interference with other electronic devices.
- Pacemaker manufacturers recommend that a minimum distance of 15 cm be maintained between a device and a pacemaker to prevent potential interference with the pacemaker. If using a pacemaker, hold the device on the side opposite the pacemaker and do not carry the device in your front pocket.
- Avoid dusty, damp, or dirty environments. Avoid magnetic fields. Using the device in these environments may result in circuit malfunctions.
- Ideal operating temperatures are 0 °C to 40 °C. Ideal storage temperatures are -40 °C to +70 °C. Extreme heat or cold may damage your device or accessories.
- Keep the device and accessories in a well-ventilated and cool area away from direct sunlight. Do not enclose or cover your device with towels or other objects. Do not place the device in a container with poor heat dissipation, such as a box or bag.
- The device should be installed and operated with a minimum distance of 20 cm between the radiator and your body.
- Using an unapproved or incompatible power adapter, charger, or battery may damage your device, shorten its lifespan, or cause a fire, explosion, or other hazards.
- For pluggable devices, the socket-outlet shall be installed near the devices and shall be easily accessible.
- Unplug the power adapter from electrical outlets and the device when not in use.
- Do not touch the device or the charger with wet hands. Doing so may lead to short circuits, malfunctions, or electric shocks.

### **Disposal and recycling information**

The symbol on the product, battery, literature, or packaging means that the products and batteries should be taken to separate waste collection points designated by local  $4\lambda$  authorities at the end of the lifespan. This will ensure that EEE waste is recycled and

**that i** treated in a manner that conserves valuable materials and protects human health and the environment.

For more information, please contact your local authorities, retailer, or household waste disposal service or visit the website https://consumer.huawei.com/en/.

### **Reduction of hazardous substances**

This device and its electrical accessories comply with local applicable rules on the restriction of the use of certain hazardous substances in electrical and electronic equipment, such as EU REACH regulation, RoHS and Batteries (where included) directive. For declarations of conformity about REACH and RoHS, please visit the website https://consumer.huawei.com/certification.

### **Industry Canada compliance**

### **IC Statement**

This device complies with CAN ICES-3 (B)/NMB-3(B).

This device complies with Industry Canada licence-exempt RSS standard(s).

Operation is subject to the following two conditions: (1) this device may not cause interference, and (2) this device must accept any interference, including interference that may cause undesired operation of the device.

## **Legal Notice**

### **Copyright © Huawei 2020. All rights reserved.**

THIS DOCUMENT IS FOR INFORMATION PURPOSE ONLY, AND DOES NOT CONSTITUTE ANY KIND OF WARRANTIES.

#### **Trademarks and Permissions**

Wi-Fi ®, the Wi-Fi CERTIFIED logo, and the Wi-Fi logo are trademarks of Wi-Fi Alliance.

Other trademarks, product, service and company names mentioned may be the property of their respective owners.

### **Version Update**

In order to improve the security of the product and provide you with a better user experience,

we will push version update information to you on a regular basis when an important update is released.

### **Privacy Policy**

To better understand how we use and protect your personal information, please see the privacy policy at http://consumer.huawei.com/privacy-policy.

### **End User License Agreement**

Please read and agree to the End User License Agreement (HUAWEI EULA) on the product's management page before using the product.

### **For More Help**

Please visit https://consumer.huawei.com/en/support/hotline for recently updated hotline and email address in your country or region.

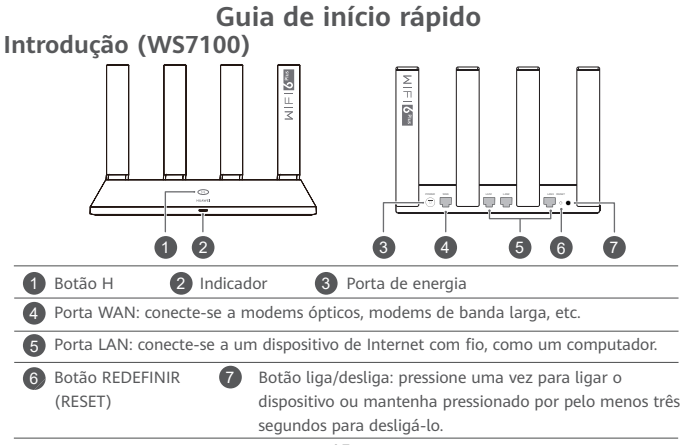

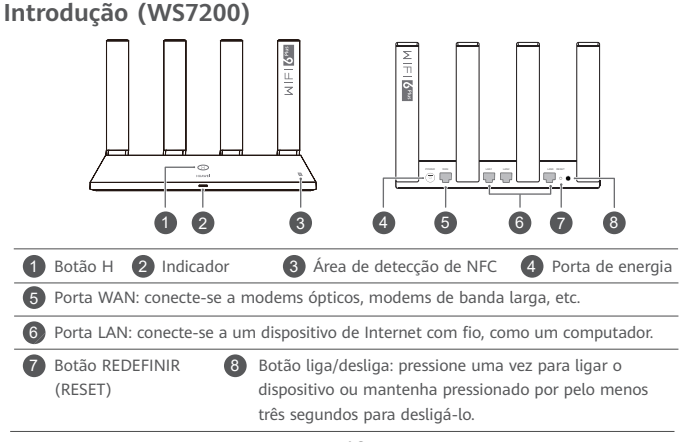

## **Passo 1: Conectando os cabos**

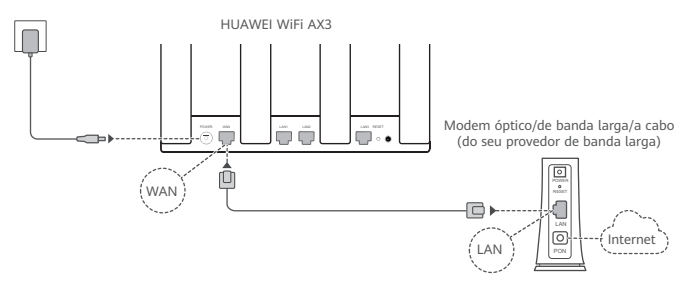

- $\bullet$ • Coloque todas as antenas na vertical para garantir a otimização do sinal Wi-Fi®.
	- Se o indicador permanecer vermelho, isso indicará que o roteador não está conectado à Internet. Consulte "Passo 2: Definindo as configurações de rede".

## **Passo 2: Definindo as configurações de rede**

1 **Conecte seu celular ou computador à rede Wi-Fi do roteador** (nenhuma senha necessária).

Verifique o nome do Wi-Fi na parte inferior do novo roteador.

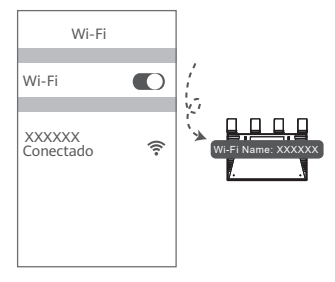

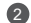

2 **Abra o navegador**, você será redirecionado automaticamente. (Se a página não for exibida automaticamente, insira 192.168.3.1).

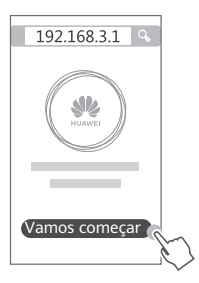

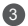

Insira sua conta e senha de banda larga.

Se a sua conexão à Internet não exigir uma conta e senha, pule para o próximo passo.

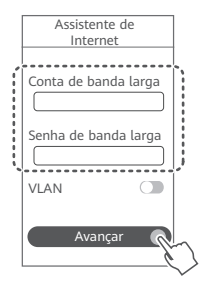

- Se você esqueceu da sua conta e senha de banda larga, entre em contato com sua operadora de banda larga para obter uma conta e senha de banda larga.
	- Se você precisar configurar a VLAN na sua rede, entre em contato com sua operadora de banda larga para confirmar os parâmetros da VLAN e ative a opção VLAN na tela.

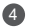

4 **Defina um novo nome de Wi-Fi, senha de Wi-Fi e senha de administrador para o novo roteador.**

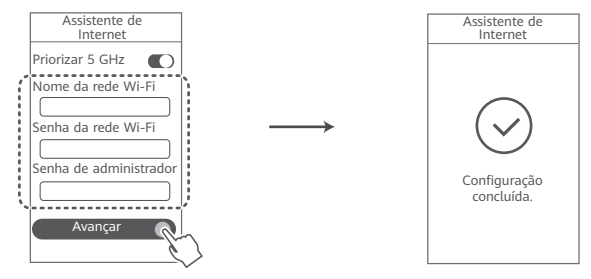

Ative **Priorizar 5 GHz**: uso prioritário da banda Wi-Fi de 5 GHz sobre a banda de 2,4 GHz quando a força do sinal é igual para aumentar as velocidades de conexão.

# **Gerenciar o roteador com nosso aplicativo móvel**

Escaneie o código QR para baixar e instalar o aplicativo de gerenciamento de dispositivo inteligente HUAWEI em seu celular ou tablet. Você pode usar o aplicativo para gerenciar seu roteador.

## **Indicador**

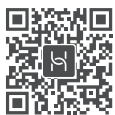

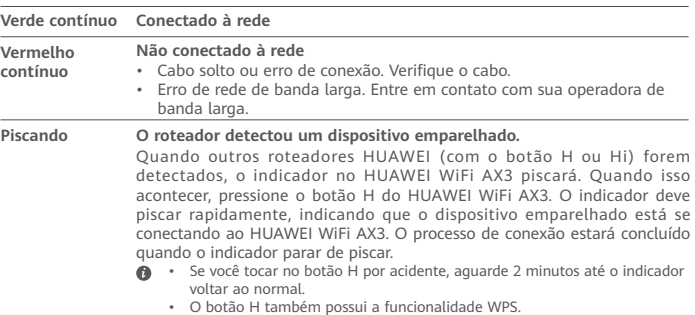

# **Perguntas frequentes (FAQ)**

#### **P1: O que posso fazer se encontrar algum dos seguintes problemas ao configurar o roteador?**

- Se o seu dispositivo não detectou o Wi-Fi do roteador: confirme se o roteador está ligado. Aguarde um momento (até o roteador ser iniciado) e tente pesquisar novamente no seu dispositivo.
- Se você não puder acessar a página de configuração do roteador no seu dispositivo: verifique se o seu dispositivo está conectado à rede Wi-Fi do roteador e insira 192.168.3.1 no navegador para acessar esta página no seu dispositivo.
- Se a página exibir "Cabo desligado": verifique se a porta WAN do roteador está conectada à porta LAN do modem e se o modem possui acesso à Internet. Verifique se todas as juntas estão firmemente conectadas e com bom contato e se os cabos da rede estão em boas condições.

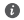

Se o problema persistir, restaure o roteador para as configurações de fábrica e siga o guia para reconectar os cabos e configurar o roteador.

### **P2: Como faço para restaurar o roteador para as configurações de fábrica?**

Conecte o roteador à fonte de alimentação e aguarde até que o roteador conclua o processo de inicialização. Use uma agulha ou um alfinete para pressionar o botão REDEFINIR (RESET) no roteador por mais de dois segundos até que a luz indicadora apague. Aguarde o roteador concluir o processo de reinicialização. Quando o indicador fica vermelho, isso indica que o roteador foi restaurado para as configurações de fábrica.

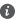

Se o roteador foi redefinido de fábrica, você precisará configurá-lo novamente.

#### **P3: Como conecto um roteador HUAWEI complementar (com o botão H/Hi) à rede do meu HUAWEI WiFi AX3?**

Você pode conectar o roteador de uma das seguintes maneiras:

- Conexão com fio. Conecte a porta WAN do roteador complementar (redefinição nova ou de fábrica) à porta LAN do HUAWEI WiFi AX3 configurado usando um cabo Ethernet.
- Conexão sem fio (usando o botão H). Passo 1: coloque o roteador complementar (redefinição nova ou de fábrica) a um metro do HUAWEI WiFi AX3 configurado e conecte-o à fonte de alimentação. Passo 2: quando o indicador no HUAWEI WiFi AX3 começar a piscar, pressione o botão H nele. Aguarde até o indicador no roteador complementar mostrar que está conectado à rede.
- Os seguintes modelos de dispositivos HUAWEI são suportados: WS5800, WS7100 e WS7200. Para obter detalhes sobre mais modelos de dispositivos, consulte o manual do dispositivo.

#### **P4: Como faço para conectar um dispositivo Wi-Fi ao meu roteador usando o WPS?**

Quando o roteador estiver ligado, pressione o botão H e, em seguida, pressione o botão WPS no dispositivo Wi-Fi (como um telefone) dentro de dois minutos para iniciar a negociação WPS padrão e conectar o dispositivo Wi-Fi à rede Wi-Fi do roteador.

#### **P5: O que devo fazer se esquecer minha senha de login do aplicativo ou da página de gerenciamento baseada na Web do roteador?**

Tente usar a senha do Wi-Fi do roteador para fazer login. Se o problema persistir, restaure o roteador para as configurações de fábrica.

**P6: O que devo fazer se alguns dos meus dispositivos não conseguirem encontrar ou se conectar ao Wi-Fi?**

Este roteador suporta o Wi-Fi 6, que é a tecnologia Wi-Fi de nova geração que pode melhorar as velocidades de rede dos dispositivos Wi-Fi 6. No entanto, alguns dispositivos anteriores, como laptops que usam adaptadores de rede Intel, podem não conseguir encontrar ou se conectar ao Wi-Fi devido a problemas de compatibilidade. Nesse caso, tente atualizar a versão do software dos dispositivos consultando o manual de instruções do dispositivo ou execute as seguintes operações:

Atualize o roteador e o aplicativo de gerenciamento de dispositivo inteligente HUAWEI para a versão mais recente. Em seguida, abra o aplicativo, toque no ícone do roteador, toque em **Mostrar mais**, pesquise e ative **Rede Wi-Fi 5 de backup** e conecte seu dispositivo à rede Wi-Fi 5.

#### **P7: Como uso a função NFC do roteador para me conectar rapidamente à rede Wi-Fi?**

Desbloqueie o telefone, ative a NFC e toque na área NFC na parte traseira contra a área NFC no roteador e siga as instruções na tela para conectar o telefone à rede Wi-Fi.

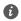

Esse recurso está disponível em dispositivos Android compatíveis com NFC, mas alguns dispositivos com NFC não padrão podem não conseguir se conectar. Os dispositivos iOS não oferecem suporte à conexão por NFC.

## **Informações de segurança**

### **Operação e segurança**

- Não use o aparelho se o uso do dispositivo for proibido. Não o utilize quando houver a possibilidade de perigo ou interferência com outros equipamentos eletrônicos.
- Os fabricantes de marca-passos recomendam mantê-los a uma distância mínima de 15 cm de aparelhos que possam gerar interferências. Caso você seja portador de marca-passo, use o aparelho no lado oposto do marca-passo e não o carregue no bolso frontal.
- Evite locais empoeirados, úmidos ou sujos. Evite campos magnéticos. O uso do aparelho nestes locais pode causar um funcionamento incorreto.
- As temperaturas de funcionamento ideais vão de 0 °C a 40 °C. As temperaturas de armazenamento ideais vão de -40 °C a +70 °C. Frio ou calor extremo pode danificar o aparelho ou os seus acessórios.
- Mantenha o aparelho e os acessórios em locais bem ventilados e frescos, e proteja-o da luz solar direta. Não embrulhe nem cubra seu dispositivo com toalhas ou outros materiais. Não coloque o aparelho em locais com pouca dissipação de calor, tais como caixas ou bolsas.
- Este aparelho deve ser instalado e operado mantendo-se uma distância mínima de 20 cm entre o emissor e seu corpo.
- Usar um adaptador de energia, carregador ou bateria não aprovado ou incompatível pode danificar o dispositivo, encurtar sua vida útil ou ocasionar incêndio, explosão ou outros riscos.
- Para equipamentos conectáveis, a tomada deve ser instalada perto e com fácil acesso.
- Desligue o adaptador de energia da tomada quando não estiver em uso.
- Não manuseie o dispositivo ou o carregador com as mãos molhadas. Do contrário, há o risco de curto-circuito, funcionamento incorreto ou choques elétricos.

### **Informações de descarte e reciclagem**

O símbolo no produto, bateria, literatura ou embalagem significa que os produtos e as baterias devem ser levados para pontos de coleta de lixo separados designados pelas autoridades locais no final da vida útil. Isso garantirá que os resíduos de EEE sejam reciclados e tratados de uma maneira que economize materiais valiosos e proteja a saúde humana e o meio ambiente.

Para obter mais informações, entre em contato com as autoridades locais, revendedor, serviço de coleta de lixo doméstico ou visite o site https://consumer.huawei.com/en/.

### **Redução de substâncias nocivas**

Este dispositivo e seus acessórios elétricos estão em conformidade com as regras locais aplicáveis sobre a restrição de uso de determinadas substâncias nocivas em equipamentos elétricos e eletrônicos, como regulamentação da UE REACH, diretivas RoHS e Baterias (quando incluídas). Para obter declarações de conformidade sobre REACH e RoHS, visite o site https://consumer.huawei.com/certification.

# **Aviso Legal**

### **Copyright © Huawei 2020. Todos os direitos reservados.**

O CONTEÚDO DESTE DOCUMENTO É MERAMENTE INFORMATIVO E NÃO CONSTITUI QUALQUER TIPO DE GARANTIA.

### **Marcas Registradas e Licenças**

Wi-Fi®, o logotipo Wi-Fi CERTIFIED e o logotipo Wi-Fi são marcas comerciais da Wi-Fi Alliance.

Outras marcas registradas, produtos, serviços e nomes comerciais mencionados neste documento podem ser propriedade de seus respectivos detentores.

#### **Atualização de versão**

Para melhorar a segurança do produto e fornecer uma melhor experiência de usuário, enviaremos regularmente as informações de atualização de versão quando uma atualização importante for lançada.

### **Política de privacidade**

Para entender melhor como usamos e protegemos suas informações pessoais, consulte a política de privacidade em http://consumer.huawei.com/privacy-policy.

#### **Contrato de licença de usuário final**

Leia e concorde com o Contrato de licença de usuário final (EULA da HUAWEI) na página de

gerenciamento do produto antes de usá-lo.

### **Para obter mais ajuda**

Acesse https://consumer.huawei.com/en/support/hotline para obter o número e o e-mail de atendimento ao cliente atualizados mais recentes em seu país ou sua região.

### **Certificação ANATEL (WS7100)**

Este produto está homologado pela Anatel, de acordo com os procedimentos regulamentados pela Resolução n°. 715/2019 e atende aos requisitos técnicos aplicados, incluindo os limites de exposição da Taxa de Absorção Específica referente a campos elétricos, magnéticos e eletromagnéticos de radiofrequência.

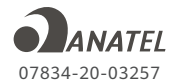

Para obter os valores de Taxa de Absorção Específica (SAR) acessar nosso site: https://consumer.huawei.com/br/support/product/

Este equipamento não tem direito à proteção contra interferência prejudicial e não pode causar interferência em sistemas devidamente autorizados.

Para mais informações sobre ANATEL, consulte o site: www.anatel.gov.br

### **Certificação ANATEL (WS7200)**

Este produto está homologado pela Anatel, de acordo com os procedimentos regulamentados pela Resolução n°. 715/2019 e atende aos requisitos técnicos aplicados, incluindo os limites de exposição da Taxa de Absorção Específica referente a campos elétricos, magnéticos e eletromagnéticos de radiofrequência.

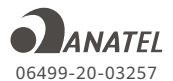

Para obter os valores de Taxa de Absorção Específica (SAR) acessar nosso site: https://consumer.huawei.com/br/support/product/

Este equipamento não tem direito à proteção contra interferência prejudicial e não

pode causar interferência em sistemas devidamente autorizados.

Para mais informações sobre ANATEL, consulte o site: www.anatel.gov.br

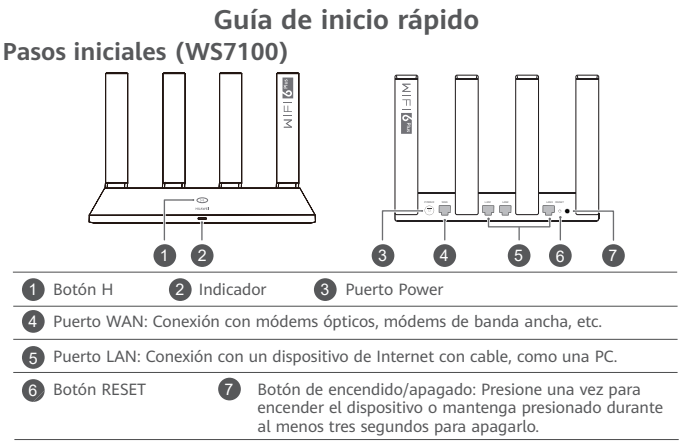

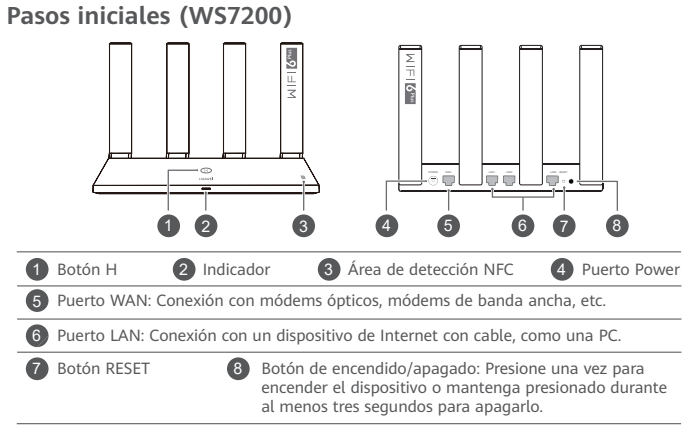

## **Paso 1: Conexión de los cables**

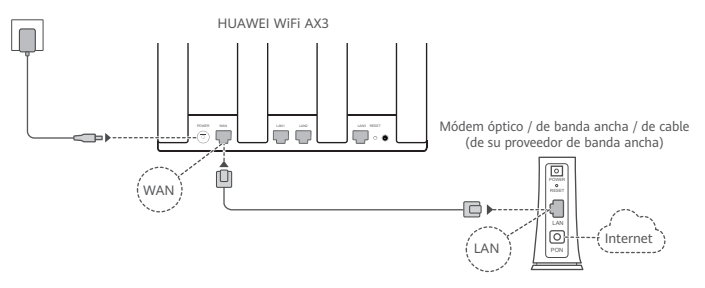

- Coloque todas las antenas en posición vertical para optimizar la señal Wi-Fi®.
	- Si el indicador permanece de color rojo, esto indica que el router no está conectado a Internet. En este caso, consulte el paso 2: "Configuración de los ajustes de red".

## **Paso 2: Configuración de los ajustes de red**

1 **Conecte el teléfono celular o la PC a la red Wi-Fi del router (no se requiere ninguna contraseña).**

Busque el nombre de la red Wi-Fi (Wi-Fi name) en la parte inferior del router nuevo.

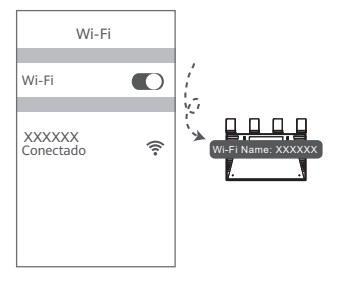

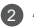

#### 2 **Abra el navegador y será redireccionado automáticamente a la página de ajustes.**

(Si la página no se muestra en la pantalla, ingrese 192.168.3.1).

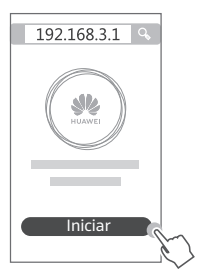
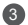

Ingrese la cuenta y la contraseña de banda ancha.

Si su conexión de Internet no requiere una cuenta ni una contraseña, continúe con el siguiente paso.

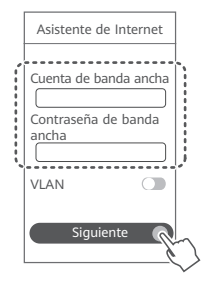

- Si ha olvidado la cuenta y la contraseña de banda ancha, comuníquese con su operador de banda ancha para obtener una cuenta y una contraseña nuevas.
	- Si necesita configurar una VLAN en su red, comuníquese con el operador de banda ancha para confirmar los parámetros de la VLAN, y habilite el selector de VLAN en la pantalla.

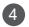

4 **Configure un nombre de Wi-Fi, una contraseña de Wi-Fi y una contraseña de administrador nuevos para el router nuevo.**

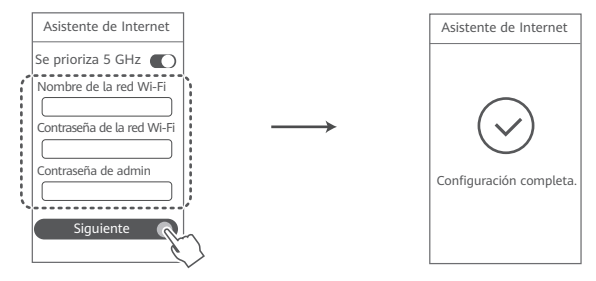

Habilitar **Se prioriza 5 GHz**: Esta opción prioriza la banda de Wi-Fi de 5 GHz sobre la banda de 2.4 GHz cuando la intensidad de la señal equivale a aumentar las velocidades de conexión.

# **Gestión del router mediante nuestra aplicación móvil**

Escanee el código QR para descargar e instalar la aplicación de gestión de dispositivos inteligentes HUAWEI en su teléfono celular o tableta. La aplicación también se puede usar para gestionar el router.

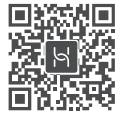

## **Indicador**

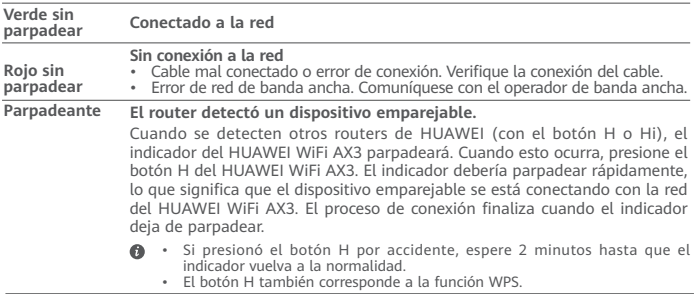

# **Preguntas frecuentes (FAQ)**

- **P1: ¿Qué hago si experimento alguno de los siguientes problemas durante la configuración del router?**
	- Si el dispositivo no detectó la red Wi-Fi del router: Asegúrese de que el router esté encendido. Espere un momento (hasta que el router se inicie) y vuelva a buscar en el dispositivo.
	- Si no puede acceder a la página de configuración del router en el dispositivo: Asegúrese de que el dispositivo esté conectado a la red Wi-Fi del router y, a continuación, ingrese 192.168.3.1 en el navegador para acceder a esta página en su dispositivo.
	- Si la página muestra el mensaje "Cable desconectado": Asegúrese de que el puerto WAN del router esté conectado al puerto LAN del módem, y de que el módem tenga acceso a Internet. Verifique que todas las conexiones sean correctas y hagan buen contacto, y que los cables de red estén en buen estado.
	- Si el problema continúa, restablezca los ajustes de fábrica del router y siga las instrucciones de la guía para volver a conectar los cables y configurar el router.

### **P2: ¿Cómo restablezco los ajustes de fábrica del router?**

Conecte el router a la fuente de alimentación y espere hasta que finalice el proceso de arranque. Utilice una aguja o un alfiler para presionar el botón **RESET** en el router durante más de dos segundos hasta que la luz de notificación se apague. Espere hasta que finalice el proceso de reinicio del router. Cuando la luz del indicador se encienda de color rojo, los ajustes de fábrica del router se habrán restablecido.

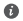

Si se han restablecido los ajustes de fábrica del router, deberá volver a configurarlo.

#### **P3: ¿Cómo conecto un router HUAWEI complementario (con el botón H/Hi) a la red del HUAWEI WiFi AX3?**

El router se puede conectar de diferentes modos:

- Conexión por cable. Utilice un cable Ethernet para conectar el puerto WAN del router complementario (un router nuevo o uno con los valores de fábrica restablecidos) al puerto LAN del HUAWEI WiFi AX3 configurado.
- Conexión inalámbrica (usando el botón H). Paso 1: Coloque el router complementario (un router nuevo o un router con los valores de fábrica restablecidos) a no más de un metro de distancia del HUAWEI WiFi AX3 configurado y conéctelo a la fuente de alimentación. Paso 2: Cuando el indicador del HUAWEI WiFi AX3 comience a parpadear, presione el botón H. Espere hasta que el indicador del router complementario muestre que está conectado a la red.
- Se admiten los siguientes modelos de dispositivos de HUAWEI: WS5800, WS7100 y WS7200. Para obtener más detalles sobre los modelos de dispositivos, consulte el manual respectivo.

#### **P4: ¿Cómo conecto un dispositivo Wi-Fi a mi router usando WPS?**

Cuando se encienda el router, presione el botón H respectivo y, a continuación, presione el botón de WPS del dispositivo Wi-Fi (por ejemplo, un teléfono) dentro de los dos minutos siguientes para iniciar la negociación de WPS estándar y conectar el dispositivo Wi-Fi a la red Wi-Fi del router.

#### **P5: ¿Qué debo hacer si olvido la contraseña de inicio de sesión de la aplicación o de la página de gestión web del router?**

Intente usar la contraseña de Wi-Fi del router para iniciar sesión. Si el problema continúa, restablezca los ajustes de fábrica del router.

**P6: ¿Qué debo hacer si alguno de mis dispositivos no puede encontrar la red Wi-Fi ni conectarse a ella?**

Este router admite Wi-Fi 6, la nueva generación de tecnología Wi-Fi que optimiza las velocidades de red para dispositivos Wi-Fi 6. Sin embargo, es posible que algunos modelos anteriores de dispositivos, como las PC portátiles que utilizan adaptadores de red no puedan encontrar la red Wi-Fi ni conectarse a ella por problemas de compatibilidad. En este caso, actualice la versión de software de los dispositivos, tal como se indica en el manual de instrucciones o realice las siguientes operaciones:

Instale la versión más reciente del router y de la aplicación de gestión de dispositivos inteligentes de Huawei. A continuación, abra la aplicación, presione el ícono del router y presione **Mostrar más**, busque y habilite la opción **Red Wi-Fi 5 de respaldo** y conecte su dispositivo a la red Wi-Fi 5

#### **P7: ¿Cómo utilizo la función NFC del router para conectarme rápidamente a la red Wi-Fi?**

Desbloquee su teléfono, habilite la función NFC y apoye el área NFC de la parte posterior contra el área NFC del router. A continuación, siga las instrucciones que aparecen en pantalla para conectar el teléfono a la red Wi-Fi.

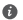

Esta función está disponible en dispositivos Android que admitan NFC; sin embargo, es posible que algunos dispositivos con NFC no estándar no pueden conectarse. Los dispositivos iOS no admiten la conexión a través de NFC.

## **Información de seguridad**

## **Operación y seguridad**

- No utilice el dispositivo cuando su uso esté prohibido. No utilice el dispositivo cuando su uso pueda generar situaciones de riesgo o interferir con otros dispositivos electrónicos.
- Los fabricantes de marcapasos recomiendan mantener una distancia mínima de 15 cm entre el dispositivo y un marcapasos para evitar posibles interferencias. En caso de tener un marcapasos, use el dispositivo en el lado opuesto y no lo lleve en el bolsillo delantero.
- No utilice el dispositivo en entornos con polvo, humedad o suciedad. Tampoco lo utilice en áreas con campos magnéticos. El uso del dispositivo en ese tipo de entornos puede ocasionar el mal funcionamiento del circuito.
- El rango ideal de temperatura de operación es de 0 °C a 40 °C. El rango ideal de temperatura de almacenamiento es de -40 °C a +70 °C. El calor o el frío extremos pueden dañar el dispositivo o sus accesorios.
- Mantenga el dispositivo y sus accesorios en un área fresca y bien ventilada lejos de la luz directa del sol. No envuelva ni cubra el dispositivo con toallas ni otros objetos. No coloque el dispositivo en un contenedor con poca disipación del calor, como una caja o un bolso.
- El dispositivo debe instalarse y utilizarse manteniendo una distancia mínima de 20 cm entre el radiador y el cuerpo.
- El uso de baterías, cargadores o adaptadores de alimentación no autorizados o incompatibles puede dañar el dispositivo, reducir la vida útil y generar incendios, explosiones u otras situaciones peligrosas.
- En el caso de los dispositivos enchufables, el tomacorriente debe encontrarse cerca del

dispositivo y debe ser de fácil acceso.

- Desenchufe el adaptador de alimentación del tomacorriente y del dispositivo cuando no esté siendo utilizado.
- No toque el dispositivo ni el cargador con las manos mojadas. De hacerlo, es posible que se produzcan descargas eléctricas, cortocircuitos o el mal funcionamiento del dispositivo.

## **Información sobre la eliminación y el reciclaje de residuos**

- El símbolo en el producto, la batería, los textos o el embalaje indica que, al finalizar su vida útil, los productos y las baterías deben ser llevados a puntos de recolección de residuos especiales designados por las autoridades locales. Esto garantiza que los **residuos EEE** se reciclarán y serán tratados de manera tal que conserven los materiales valiosos y se proteja la salud de las personas y el medioambiente.
- Para obtener más información, comuníquese con las autoridades locales, la tienda minorista o el servicio de eliminación de residuos domésticos, o visite el sitio web

https://consumer.huawei.com/en/.

### **Reducción del uso de sustancias peligrosas**

Este dispositivo y sus accesorios electrónicos cumplen con las normas locales aplicables sobre la restricción del uso de determinadas sustancias peligrosas en equipos eléctricos y electrónicos, como las reglamentaciones REACH de la UE, la RoHS y la directiva de baterías (en caso de corresponder). Para obtener las declaraciones de cumplimiento de las normas REACH y RoHS, visite el sitio web https://consumer.huawei.com/certification.

# **Aviso legal**

## **Copyright © Huawei 2020. Todos los derechos reservados.**

ESTE DOCUMENTO TIENE FINES MERAMENTE INFORMATIVOS Y NO CONSTITUYE GARANTÍA ALGUNA DE NINGÚN TIPO.

### **Marcas comerciales y permisos**

Wi-Fi®, los logotipos de Wi-Fi CERTIFIED y Wi-Fi son marcas comerciales Wi-Fi Alliance.

Toda otra marca comercial, producto, servicio y nombre corporativo mencionados en este documento son propiedad de sus respectivos titulares.

### **Actualización de versión**

Para mejorar la seguridad del producto y proporcionarle una mejor experiencia de usuario, le enviaremos información de actualización de versiones de manera regular cuando se lance una actualización importante.

### **Política de privacidad**

Para comprender cómo utilizamos y protegemos su información personal, consulte la política de privacidad en http://consumer.huawei.com/privacy-policy.

### **Contrato de licencia de usuario final**

Lea y acepte el Contrato de licencia de usuario final (EULA) de Huawei en la página de gestión del producto antes de usarlo.

## **Más información**

Visite https://consumer.huawei.com/en/support/hotline para conocer la línea de acceso directo y la dirección de correo electrónico actualizadas correspondientes a su país o región.

### **Cumplimiento México:**

La operación de este equipo está sujeta a las siguientes dos condiciones: (1) es posible que este equipo o dispositivo no cause interferencia perjudicial y (2) este equipo o dispositivo debe aceptar cualquier interferencia, incluyendo la que pueda causar su operación no deseada. Incluye:

PUNTO DE ACCESO A RED

Marca: HUAWEI

Modelo: WS7100/WS7200

Para información de la certificación de IFT, visite https://consumer.huawei.com/certification

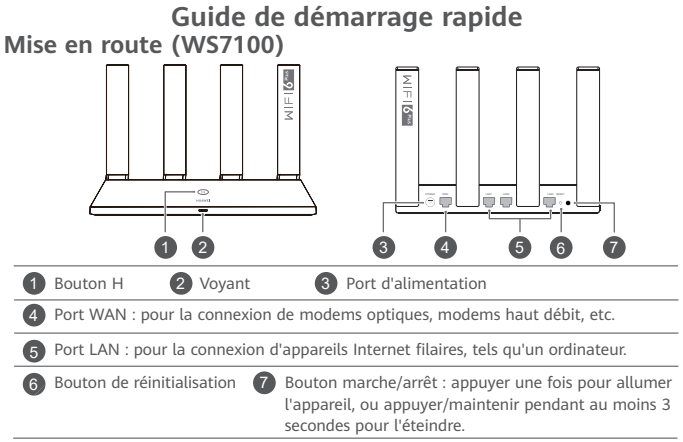

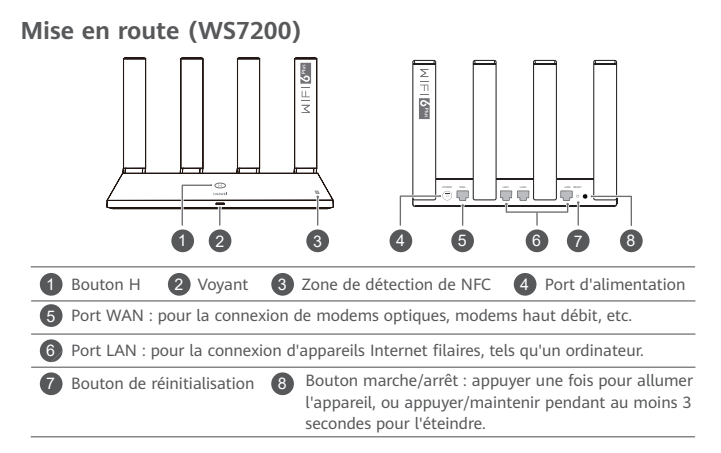

# **Étape 1 : brancher les câbles**

A

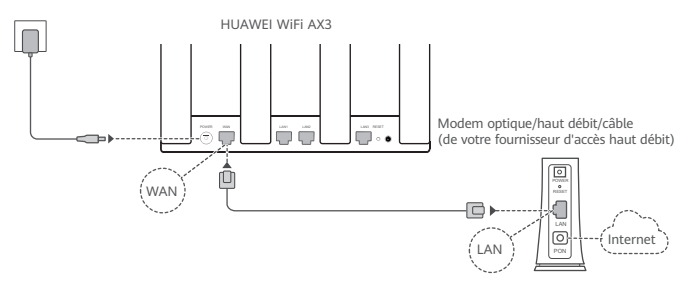

- Placez toutes les antennes en position verticale pour garantir un signal Wi-Fi® optimal.
	- Si le voyant reste rouge, cela signifie que le routeur n'est pas connecté à Internet. Veuillez vous référer à "Étape 2 : configurer les paramètres réseau".

# **Étape 2 : configurer les paramètres réseau**

1 **Connectez votre téléphone portable ou votre ordinateur au réseau Wi-Fi du routeur (pas de mot de passe requis).**

Vérifiez le nom du Wi-Fi (Wi-Fi name) indiqué sur la partie inférieure du nouveau routeur.

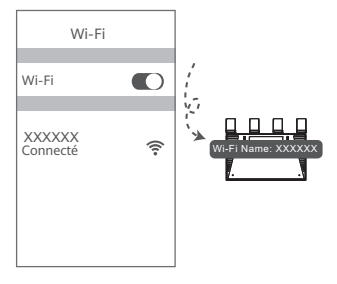

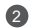

### 2 **Ouvrez le navigateur, vous serez automatiquement redirigé.**

(Si la page ne s'affiche pas automatiquement, saisir 192.168.3.1).

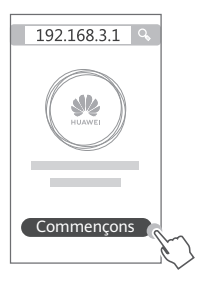

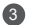

3 Saisissez le compte et le mot de passe du haut débit.

Si votre connexion Internet n'exige aucun compte ni mot de passe, veuillez passer à l'étape suivante.

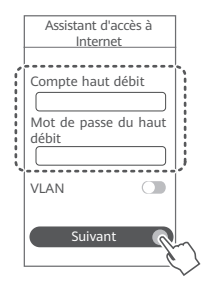

- Si vous avez oublié le compte et le mot de passe du haut débit, contactez votre fournisseur d'accès haut débit pour les obtenir.
	- Si vous devez configurer le réseau local virtuel (VLAN) sur votre réseau, contactez votre fournisseur d'accès haut débit pour confirmer les paramètres du réseau local virtuel, puis activez le bouton VLAN à l'écran.

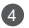

4 **Définissez un nouveau nom et mot de passe pour le réseau Wi-Fi, ainsi qu'un mot de passe d'administrateur pour le nouveau routeur.**

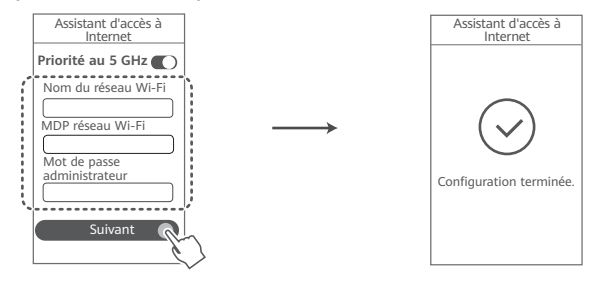

Activez **Priorité au 5 GHz :** le réseau Wi-Fi 5 GHz sera utilisé en priorité par rapport au réseau Wi-Fi 2.4 GHz quand la force du signal est équivalente, permettant des vitesses de connexion accrues.

## **Gérer le routeur avec notre application mobile**

Veuillez scanner le QR code pour télécharger et installer l'application de gestion de l'appareil intelligent HUAWEI sur votre téléphone portable ou votre tablette. Cette application peut être utilisée pour gérer votre routeur.

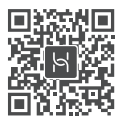

## **Voyant**

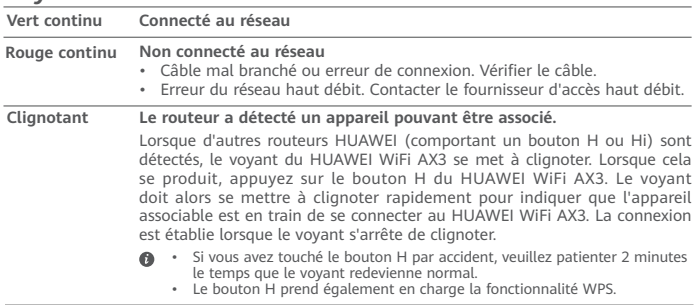

## **FAQ (Foire Aux Questions)**

**Q1 : que faire si l'un des problèmes suivants survient lors la configuration du routeur ?**

- Votre appareil ne détecte pas le réseau Wi-Fi du routeur : assurez-vous que le routeur soit allumé. Patientez un petit peu (le temps que le routeur démarre), puis recherchez-le à nouveau sur votre appareil.
- La page de configuration du routeur ne s'affiche pas sur votre appareil : assurez-vous que votre appareil soit connecté au réseau Wi-Fi du routeur, puis saisissez 192.168.3.1 dans la barre d'adresse du navigateur pour afficher la page sur votre appareil.
- La page affiche "Le câble est déconnecté." : assurez-vous que le port WAN du routeur soit connecté au port LAN du modem, et que ce dernier ait un accès à Internet. Vérifiez que toutes les jointures soient correctement connectées et que le contact soit bien établi ; vérifiez que les câbles réseau soient en bon état.
- Si le problème persiste, restaurez les paramètres d'usine du routeur, puis suivez les instructions du guide pour reconnecter les câbles et configurer le routeur.

### **Q2 : comment restaurer les paramètres d'usine du routeur ?**

Branchez le routeur sur secteur et patientez jusqu'à ce qu'il ait fini de démarrer. Avec une aiquille ou une épingle, appuyez sur le bouton de réinitialisation **(RESET)** du routeur pendant plus de 2 secondes jusqu'à ce que le voyant s'éteigne. Patientez jusqu'à ce que le routeur ait fini son redémarrage. Lorsque le voyant passe au rouge, cela indique que les paramètres d'usine ont été restaurés sur le routeur.

Lorsque les paramètres d'usine sont restaurés sur le routeur, ce dernier doit être configuré à nouveau.

**Q3 : comment faire pour connecter un routeur Huawei supplémentaire (avec bouton H/ Hi) au réseau de mon HUAWEI WiFi AX3 ?**

Vous pouvez connecter le routeur de l'une des manières suivantes :

- Connexion filaire. Connectez le port WAN du routeur supplémentaire (nouveau ou dont les paramètres d'usine ont été restaurés) au port LAN du HUAWEI WiFi AX3 configuré à l'aide d'un câble Ethernet.
- Connexion sans fil (via le bouton **H**). Étape 1 : placez le routeur supplémentaire (nouveau ou dont les paramètres d'usine ont été restaurés) à 1 mètre du HUAWEI WiFi AX3 configuré et branchez-le sur secteur. Étape 2 : lorsque le voyant du HUAWEI WiFi AX3 se met à clignoter, appuyez sur le bouton H de ce dernier. Patientez jusqu'à ce que le voyant du routeur supplémentaire indique que celui-ci est connecté au réseau.
- Les modèles d'appareil HUAWEI suivants sont pris en charge : WS5800, WS7100 et WS7200. Pour des informations concernant d'autres modèles d'appareil, veuillez consulter le manuel de l'appareil.

#### **Q4 : comment connecter un appareil Wi-Fi avec le routeur via WPS ?**

Lorsque votre routeur est allumé, appuyez sur son bouton H, puis appuyez sur le bouton WPS de l'appareil Wi-Fi (tel qu'un téléphone) dans les 2 minutes qui suivent. Cela permettra de lancer une négociation WPS standard et de connecter l'appareil Wi-Fi au réseau Wi-Fi du routeur.

**Q5 : que faire en cas d'oubli du mot de passe de connexion de l'application ou de la page de gestion web du routeur ?**

Essayez d'utiliser le mot de passe du réseau Wi-Fi du routeur pour vous connecter. Si le problème persiste, restaurez les paramètres d'usine du routeur.

**Q6 : que faire si certains de mes appareils ne détectent pas le réseau Wi-Fi ou ne peuvent pas s'y connecter ?**

Le routeur prend en charge le Wi-Fi 6, la technologie Wi-Fi nouvelle génération capable d'améliorer les vitesses de connexion au réseau des appareils Wi-Fi 6. Toutefois, certains appareils plus anciens, tels que les ordinateurs portables utilisant des adaptateurs réseau Intel, pourraient ne pas détecter le réseau Wi-Fi ou ne pas pouvoir s'y connecter en raison de problèmes de compatibilité. Si c'est le cas, essayez de mettre à jour la version logicielle des appareils en vous référant à leur manuel d'instruction, ou procédez comme suit :

Mettez à jour le routeur et l'application de gestion de l'appareil connecté HUAWEI vers leur dernière version. Ouvrez ensuite l'application, touchez l'icône du routeur, touchez **Montrer plus** recherchez et activez **Réseau Wi-Fi 5 de secours**, puis connectez votre appareil au réseau Wi-Fi 5.

#### **Q7 : comment utiliser la fonction NFC du routeur pour se connecter rapidement au réseau Wi-Fi ?**

Déverrouillez votre téléphone, activez la fonction NFC de ce dernier et placez la zone NFC située à l'arrière contre la zone NFC du routeur, puis suivez les instructions à l'écran pour connecter le téléphone au réseau Wi-Fi.

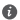

Cette fonctionnalité est disponible sur les appareils Android prenant en charge la fonction NFC, toutefois la connexion pourrait ne pas être établie avec les appareils disposant d'une fonction NFC non standard. Les appareils iOS ne prennent pas en charge la connexion via NFC.

## **Informations relatives à la sécurité**

### **Utilisation et sécurité**

- N'utilisez pas votre appareil quand cela est interdit. N'utilisez pas l'appareil si celui-ci peut provoquer un danger ou créer des interférences avec d'autres appareils électroniques.
- Les fabricants de stimulateurs cardiaques recommandent de laisser un écart minimum de 15 cm entre un appareil et un stimulateur cardiaque afin d'empêcher des interférences potentielles avec le stimulateur. Si vous utilisez un stimulateur cardiaque, tenez l'appareil du côté opposé au stimulateur cardiaque et ne portez pas l'appareil dans votre poche avant.
- Évitez les environnements poussiéreux, humides ou sales. Évitez les champs magnétiques. L'utilisation de l'appareil dans ces environnements peut entraîner des dysfonctionnements des circuits.
- Les températures d'utilisation idéales sont entre 0°C et 40°C. Les températures de stockage idéales sont entre -40°C et +70°C. Des températures extrêmement froides ou chaudes peuvent endommager votre appareil ou les accessoires.
- Conservez l'appareil et les accessoires dans un endroit bien aéré et frais, à l'écart des rayons directs du soleil. N'enveloppez pas et ne recouvrez pas votre appareil de serviettes ou d'autres objets. Ne placez pas l'appareil dans un récipient ayant une faible capacité de dissipation thermique, comme par exemple une boîte ou un sac.
- Cet appareil doit être installé et manipulé à une distance minimum de 20 cm entre le radiateur et votre corps.
- L'utilisation d'accessoires électriques (adaptateur d'alimentation, chargeur ou batterie) non approuvés ou incompatibles risque d'endommager votre appareil, de raccourcir sa durée de vie ou de provoquer un incendie, une explosion ou d'autres accidents.
- Pour les appareils enfichables, la prise de courant doit être installée près des appareils et être facile d'accès.
- Débranchez l'adaptateur d'alimentation de la prise électrique et de l'appareil lorsque vous ne l'utilisez pas.
- Ne touchez pas l'appareil ou le chargeur si vous avez les mains mouillées. Cela pourrait provoquer des courts-circuits, des dysfonctionnements ou des électrocutions.

## **Consignes de traitement et de recyclage**

La présence de ce symbole sur le produit, sur la batterie, dans la documentation ou  $\sqrt{\ }$  sur l'emballage vous rappelle que tous les produits et les piles/batteries arrivés à la fin de leur cycle de vie doivent être déposés dans des points de collecte spéciaux désignés par les autorités locales. Cela contribue à garantir que les équipements électriques et électroniques (EEE) sont recyclés et traités de façon à récupérer les matériaux précieux et à protéger la santé humaine et l'environnement.

Pour plus d'informations, veuillez contacter les autorités locales, votre revendeur ou le service de traitement des ordures ménagères, ou vous rendre sur le site Internet

https://consumer.huawei.com/en/.

**Réduction des substances dangereuses**

Cet appareil et ses accessoires électriques respectent la réglementation locale en vigueur concernant la restriction de l'utilisation de certaines substances dangereuses contenues dans les équipements électriques et électroniques, entre autres les règlements de l'UE REACH, RoHS et la directive relative aux batteries (le cas échéant). Pour les déclarations de conformité REACH et RoHS, veuillez consulter notre site Internet https://consumer.huawei.com/certification.

### **Conformité à Industrie Canada**

### **Déclaration d'Industrie Canada**

Cet appareil est conforme à la norme CAN ICES-3 (B)/NMB-3 (B).

Le présent appareil est conforme aux CNR d'Industrie Canada applicables aux appareils radio exempts de licence. L'exploitation est autorisée aux deux conditions suivantes : (1) l'appareil ne doit pas produire de brouillage, et (2) l'utilisateur de l'appareil doit accepter tout brouillage radioélectrique subi, même si le brouillage est susceptible d'en compromettre le fonctionnement.

## **Mention légale**

**Copyright © Huawei 2020. Tous droits réservés.**

CE DOCUMENT EST FOURNI À TITRE INFORMATIF UNIQUEMENT. IL NE CONSTITUE EN AUCUN CAS UNE FORME DE GARANTIE.

**Marques de commerce et autorisations**

Wi-Fi®, le logo Wi-Fi CERTIFIED et le logo Wi-Fi sont des marques commerciales de la Wi-Fi Alliance.

Les autres marques de commerce, produits, services ou noms d'entreprise mentionnés appartiennent à leurs propriétaires respectifs.

### **Mise à jour de la version**

Afin d'améliorer la sécurité du produit et de vous fournir une meilleure expérience utilisateur, nous vous enverrons régulièrement des informations lors de la sortie d'une mise à jour importante.

### **Politique de confidentialité**

Pour mieux comprendre comment nous utilisons et protégeons vos informations personnelles, veuillez consulter la politique de confidentialité à l'adresse

http://consumer.huawei.com/privacy-policy.

### **Contrat de licence utilisateur final**

Veuillez lire et accepter le contrat de licence utilisateur final (HUAWEI CLUF) sur l'interface web de gestion du produit avant d'utiliser le produit.

### **Pour obtenir davantage d'assistance**

Visitez le site https://consumer.huawei.com/en/support/hotline pour connaître le numéro de l'assistance technique et l'adresse électronique les plus récents correspondant à votre pays ou région.

## HUAWEI WiFi AX3 / HUAWEI WiFi AX3 無線路由器 型號 : WS7200 快速入門指南

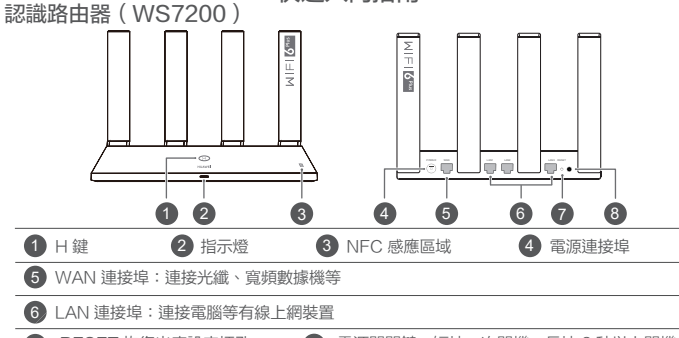

RESET 恢復出廠設定插孔

8 電源開關鍵:短按一次開機,長按 3 秒以上關機

第一步:連線

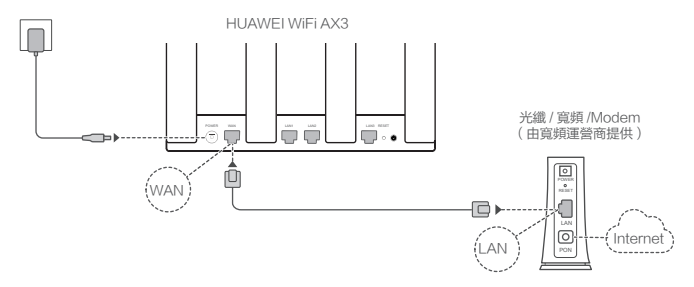

 · 所有天線均豎直向上,Wi-Fi® 信號更優良。  $\bullet$ 

· 指示燈紅色常亮表示網路未連接,請參考"第二步:設置上網"。

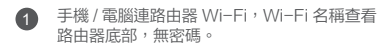

第二步:設置上網

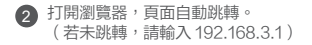

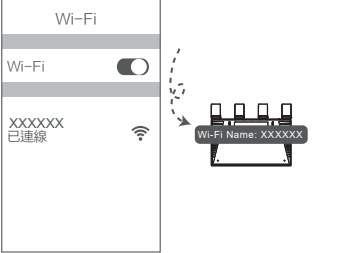

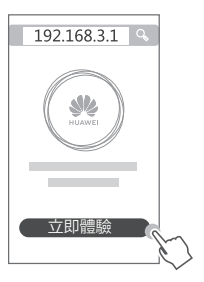

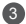

#### 3 輸入您的寬頻帳號和密碼。

如果您的網路連線不需要寬頻帳號和密碼,請跳至下一步。

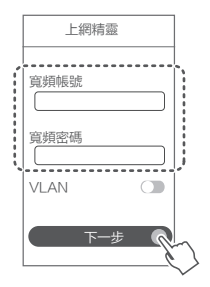

- · 如果您忘記了寬頻帳號和密碼,請聯繫您的寬頻 運營商獲取寬頻帳號和密碼。
	- · 如果您需要設置 VLAN,請聯絡您的寬頻運營商 獲取 VLAN 參數,打開螢幕上的 VLAN 開關完 成設置。

 $\bullet$ 

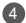

設置路由器的新 Wi-Fi 和管理密碼。

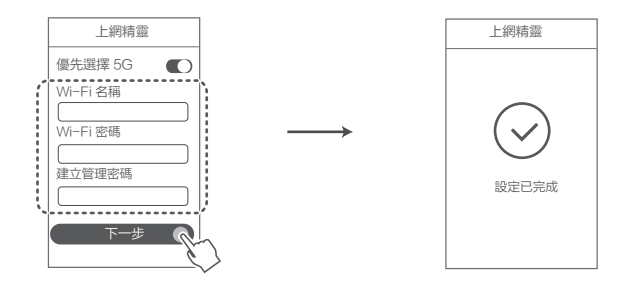

開啟"優先選擇 5G":2.4GHz 和 5GHz 信號合併顯示,相同信號強度下優選更快的 5GHz Wi-Fi。

## 用手機 APP 管理路由器

掃描 QR code, 下載安裝 HUAWEI 智慧生活 APP, 您可以用此 APP 管理您的路由器。

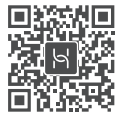

## 指示燈

- 綠色常亮 可以上網
- 紅色常亮
- 無法上網:
	- · 請確保網路線無鬆動和連接無錯誤。
	- · 請致電寬頻運營商,確認網路是否存在故障。

閃爍

- 路由器已檢測到可配對的設備:
	- 發現可配對的其他華為路由器 ( 帶有 H 鍵或 Hi 鍵 ) 或智能家居設備,指示燈 自動閃爍。此時點按一下 HUAWEI WiFi AX3 的 H 鍵後,指示燈閃爍加快, 可配對設備將連接 HUAWEI WiFi AX3 的 Wi-Fi, 連上後, HUAWEI WiFi AX3 指示燈停止閃爍。
	- $\bullet$  · 若您誤碰 H 鍵,請等待 2 分鐘,指示燈會自動恢復。
		- · 路由器的 H 鍵同時具有 WPS 功能。

## 常見問題

1. 路由器設置上網時出現問題,怎麼辦?

- · 若手機搜不到路由器 Wi-Fi:請確保路由器已接通電源,稍等片刻(待路由器完成啟動 ),然後在手 機上重新掃描。
- · 若手機無法訪問路由器配置界面:請確保手機已連接路由器 Wi-Fi,然後在瀏覽器中輸入 "192.168.3.1"訪問。
- · 若界面指示「網路線未連線」:請確保路由器的 WAN 埠已連接到光纖 / 寬頻 /Modem 的 LAN 埠, 且光纖 / 寬頻 /Modem 的此 LAN 埠可以正常上網;並確保連接處無鬆動、無接觸不良;網路線無異常。
- 如果仍有問題,請將路由器恢復出廠設置後,按照說明書重新連線並設置上網。

#### 2. 如何將路由器恢復出廠設置?

將路由器接通電源,稍等片刻(待路由器完成啟動),使用針狀物按下路由器的 RESET 鍵,並保持 2 秒以上,待指示燈熄滅後鬆開。等待路由器重啟亮紅燈後,即已完成恢復出廠設置。

● 如果路由器已恢復出廠設置, 您需要重新設置路由器。

- 3. 新增華為路由器(帶有 H 鍵或 Hi 鍵 ),如何加入 HUAWEI WiFi AX3 的網路?
	- · 網路線直連,使用網路線將新增路由器 WAN 埠與 HUAWEI WiFi AX3 LAN 埠連接,無需其他操 作,即可上網。
	- · H 鍵配對,操作步驟:1)將新增路由器 ( 全新或已恢復出廠設置 ) 在 HUAWEI WiFi AX3 1 公尺 範圍內接通電源。2)HUAWEI WiFi AX3 指示燈自動閃爍,點按一下它的 H 鍵,待新增路由器指 示燈為聯網成功狀態(比如:綠燈常亮),即可上網。

目前支援的產品型號有:WS5800、WS7100 和 WS7200。關於更多的支援型號,請查看對應的產品手冊。

#### 4. 如何使用 HUAWEI WiFi AX3 的 WPS 功能配對?

路由器通電狀態下,兩分鐘內,依次按一下路由器 H 鍵和其他 Wi-Fi 設備(如:手機等)的 WPS 鍵, 即可啟動標準的 WPS 協商,將 Wi-Fi 設備接入路由器的 Wi-Fi 網路。

#### 5. 忘記路由器管理畫面或 App 的登入密碼,該如何處理?

請嘗試使用路由器的 Wi-Fi 密碼登錄。若還是無法登錄,請將路由器恢復出廠設置。

#### 6. 某些終端裝置掃描不到或無法連線路由器 Wi-Fi,該如何處理?

您購買的此款路由器支援 Wi-Fi 6,Wi-Fi 6 是新一代的 Wi-Fi 技術,可有效提升 Wi-Fi 6 終端裝置 的上網速度。但某些舊的終端裝置(如部分使用 Intel 網卡的筆記型電腦)可能出現掃描不到或無法連 線 Wi-Fi 的相容性問題,在此情況下,您可以嘗試升級舊的終端裝置的軟體版本或依照以下方式操作: 請將路由器和智慧生活 App 升級到最新版本,在智慧生活 App 中,輕觸路由器圖示,在查看更多中 搜尋「Wi-Fi 5 備用網路」並啟用 Wi-Fi 5 備用網路,然後使用舊的終端裝置連線 Wi-Fi 5 網路。

7. 如何使用路由器的 NFC 功能進行一碰連網?

手機在喚醒螢墓解鎖狀態下,開啟 NFC,然後使用手機背面 NFC 區域觸碰路由器的 NFC 區域,根 據手機螢幕提示輕觸連線,即可連上路由器 Wi-Fi。

 $\bigoplus$  支援 NFC 功能的 Android 系統裝置可以一碰連網,部分手機或平板電腦由於不是標準 NFC,故無法 進行一碰連網,請以實際情況為準。iOS 系統裝置目前不支援一碰連網功能。

## 安全資訊

操作與安全性

- 禁止使用本裝置時,請勿使用。若使用本裝置會造成危險或干擾電子裝置,請勿使用裝置。
- 心律調整器製造商建議在裝置與心律調整器之間保持最少 15 公分的距離,以免對心律調整器產 生干擾。如果使用心律調整器,請在心律調整器的反側使用裝置,且勿將裝置放置於胸前口袋。
- 請避開多塵、潮濕或髒污環境。應避開磁場。在這些環境下使用本裝置可能導致電路故障。
- 理想的操作溫度是 0° C 到 40° C 之間。理想的存放溫度是 -40° C 到 +70° C 之間。極 高溫或極低溫都可能損壞裝置或配件。
- 請讓裝置與配件置於通風良好、陰涼的地方,避免太陽直射。請勿使用毛巾或其他物品包覆或 蓋住本裝置。請勿將本裝置放入不易散熱的容器內,像是盒子或袋子。
- 本裝置應在與身體至少相距 20 公分的情況下安裝與操作。
- 使用未經核可或不相容的電源轉換器、充電器或電池可能損壞您的裝置,縮短其使用壽命,或 導致起火、爆炸或其他危險。
- 對於需插電的裝置,插座應安裝於該裝置附近且必須方便觸及。
- 不使用時,請從電源插座和裝置拔下變壓器。
- 請勿用濕手碰觸裝置或充電器,否則可能導致短路、故障或觸電。

廢棄物處置與回收

若產品、電池、文件或包裝上出現上述符號,表示在該產品和電池的使用壽命終止後,應分 حصا 別送至當地有關機構指定的廢物收集點,以確保電子電氣裝置 (EEE) 類廢棄物受到妥善的 回收和處理,並保留有價值的材料,以保護人類健康與環境。

如需瞭解更多資訊,請聯絡當地政府、零售商或家庭垃圾處理服務業者,或造訪

https://consumer.huawei.com/en/。

### 減少有害物質

本裝置及其電氣配件產品符合當地關於限制電氣和電子裝置中某些有害物質使用的規則,如歐盟的 《化學品的註冊、評估、授權和限制》規定 (REACH)、《關於在電子電氣裝置中限制使用某些有 害成分的指令》RoHS 和電池指令(如產品中包含電池)。如需下載本裝置對 REACH 和 RoHS 的法規遵循聲明,請造訪 https://consumer.huawei.com/certification。

## 法律聲明

版權所有 © 華為 2020,保留一切權利。

本資料僅供參考,不構成任何形式的承諾。

商標與許可

Wi-Fi®、Wi-Fi CERTIFIED 標誌和 Wi-Fi 標誌均為 Wi-Fi 聯盟的商標。

其他提及的商標、產品、服務與公司名稱均為各自擁有者之財產。

版本更新

為增強本產品的安全性、以及為您提供更好的用戶體驗,有重要新版本時,我們會定期主動推送新 版本升級消息。

#### 隱私權政策

為了解我們如何使用和保護您的個人信息,請至 http://consumer.huawei.com/privacy-policy 參閱隱私權政策內容。

最終用戶許可協議

在使用產品之前,請訪問產品管理界面認真閱讀並同意《最終用戶許可協議》。

### 更多說明資訊

如需各國家或地區最新的服務專線與電子郵件地址,請造訪 https://consumer.huawei.com/en/support/hotline。

減少電磁波影響,請妥適使用 依據低功率射頻器材技術規範

• 取得審驗證明之低功率射頻器材,非經核准,公司、商號或使用者均不得擅自變更頻率、加大 功率或變更原設計之特性及功能。

· 低功率射頻器材之使用不得影響飛航安全及干擾合法通信;經發現有干擾現象時,應立即停用, 並改善至無干擾時方得繼續使用。

· 前述合法通信,指依電信管理法規定作業之無線電通信。

· 低功率射頻器材須忍受合法通信或工業、科學及醫療用電波輻射性電機設備之干擾。
# 限用物質含有情況標示聲明書

Declaration of the Presence Condition of the Res tricted Substances Marking

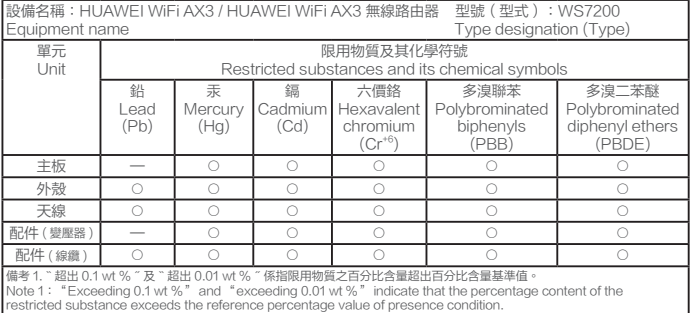

備考 2.〝○〞係指該項限用物質之百分比含量未超出百分比含量基準值。

Note 2: "○" indicates that the percentage content of the restricted substance does not exceed the percentage of reference value of presence.

. реговносу. აталого совое саналого совое совое совое совое совое совое совое совое совое совое совое совое со

Note 3 : The " - " indicates that the restricted substance corresponds to the exemption.

#### 產品特性 :

- 1. HUAWEI Wi-Fi 6 Plus
- 與 Wi-Fi 5 對比, Wi-Fi 6 擁有五大優勢
- 1024-QAM 高階調製、最大支援 160MHz 頻寬
- 窄頻寬技術,遠距離下可帶來明顯的信號提升
- 智慧分頻,支援同時連接多台設備
- 同時連接多台設備,可大幅減少等待配對的時延
- 裝置與所連接終端設備協商,需要時才喚醒裝置,約可降低所連接終端裝置的 30% 功耗

### 2. HUAWEI Share

HUAWEI WiFi AX3 配備 NFC 卡片,手機(需為安卓手機,支援並開啟 NFC 功能)於解鎖螢幕狀態下, 可透過 NFC 連接裝置

- 3. Quad-core 1.4GHz CPU
- 配備四核心 1.4GHz CPU, 運算速度高達 12880 DMIPS
- 4. HUAWEI HomeSec

CC EAL5 認證的 HUAWEI HomeSec™ 安全防護,保護您的 Wi-Fi 連線安全

#### 產品規格 :

- WAN: 1 個 10/100/1000 Mbps Ethernet Port
- LAN: 3 個 10/100/1000 Mbps Ethernet Ports

功能 : 支持華為 HiLink 及 802.11v 協議、PPPoE/DHCP/static IP address、IPv4/IPv6、設備限速等功能。 額定電壓 / 電流: 12V == 2A

## 服務資訊

製造商 : 華為終端有限公司 Huawei Device Co., Ltd. 中國製造 進口代理商:訊崴技術有限公司 地址 : 臺北市內湖區洲子街 55、57 號 3 樓 客戶服務電話:0800-888-575 官方網址:https://consumer.huawei.com/tw/

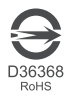

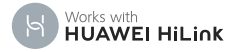